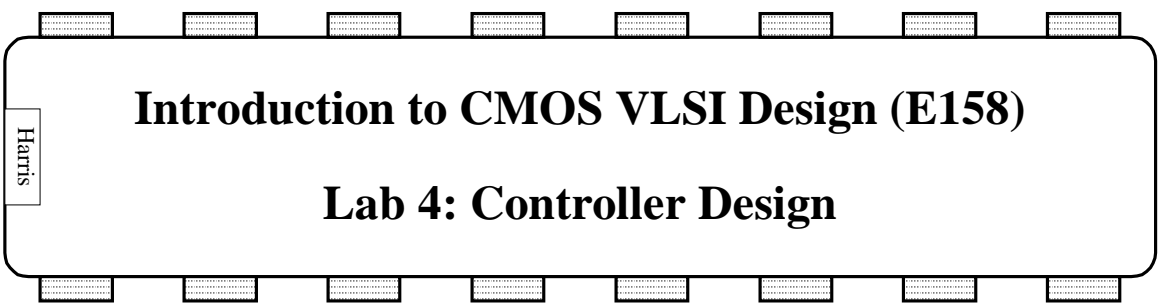

The controller for your MIPS processor is responsible for generating the signals to the datapath to fetch and execute each instruction. It lacks the regular structure of the datapath. Therefore, you will use a *standard cell* methodology to place and route the gates. First, you will design the ALU Control logic by hand and place and route it yourself. You will discover how this becomes tedious and error-prone even for small designs. For larger blocks, especially designs that might require bug fixes late in the design process, hand place and route becomes exceedingly onerous.

Therefore, you will learn about *synthesis* and *place and route*. You will complete a Verilog Hardware Description Language (HDL) description of the MIPS Controller. Then you will use the industry-standard Synopsys Design Analyzer tool to synthesize the Verilog into a gate-level netlist. You will import this netlist into Electric and use Electric's Silicon Compiler tool to place and route the design.

If you are unfamiliar with Verilog or want a review, please read *the Structural Design with Verilog* notes before proceeding.

# **1. Standard Cell Library**

In your datapath cells, you used horizontal metal2 lines to route over the cells along a datapath bitslice. In a standard cell place and route methodology, you will not be doing over-the-cell routing. Therefore, you can usually achieve better cell density by running metal1 horizontally and using metal2 vertically to provide inputs to the cells. Moreover, the elementary gates in the standard cell library are less complex than the full adder in the datapath. Therefore, we will use a 60λ cell height rather than 80λ.

Copy the std\_mudd.elib standard cell library from the class directory and rename it std\_mudd\_xx.elib in your working directory. This elib contains a simple standard cell library with an inverter and 2- and 3-input NAND and NOR gates along with a latch. The layout for the 3-input NAND is missing. To become familiar with standard cell layout styles, create the std\_nand3 layout. It should be done in the same style as the std\_nor3 gate obeying the following guidelines:

- power and ground run horizontally in Metal 1 on a  $60\lambda$  center-to-center spacing
- all transistors, wires, and well contacts fit between the power and ground lines
- all transistors should be within 100λ of a well contact
- avoid long routes in diffusion
- inputs and outputs appear on vias such that a metal ine can be connected from above without obstruction

Perform the usual DRC, ERC, and NCC verification.

#### **2. ALUControl Logic**

The ALUControl logic, shown in the lower right oval in Figure 1 of Lab 1, is responsible for decoding a 2-bit ALUOp signal and a 6-bit funct field of the instruction to produce three multiplexer control lines for the ALU. Two of the lines select which type of ALU operation is performed and the third determines if input B is inverted.

```
// alucontrol module
module alucontrol(aluop, funct, alucontrol);
      input [1:0] aluop;
      input [5:0] funct;
      output [2:0] alucontrol;
      reg [2:0] alucontrol;
      // FUNCT field definitions
      parameter ADD = 6'b100000;
      parameter SUB = 6'b100010;
      parameter AND = 6'b100100;
      parameter OR = 6'b100101;
      parameter SLT = 6'b101010;
      // The Synopsys full_case directives are given on each case statement
      // to tell the synthesizer that all the cases we care about are handled.
      // This avoids needing a default that takes extra logic gates or implying
      // a latch.
      always @(aluop or funct)
            case (aluop) // synopsys full_case
                   2'b00: alucontrol <= 3'b010; // add (for lb/sb/addi)
                   2'b01: alucontrol <= 3'b110; // sub (for beq)
                   2'b10: case (funct) // synopsys full_case
                         ADD: alucontrol \leq 3'b010; // add (for add)
                         SUB: alucontrol <= 3'b110; // subtract (for sub)
                         AND: alucontrol <= 3'b000; // logical and (for and)
                         OR: alucontrol <= 3'b001; // logical or (for or)
                         SLT: alucontrol <= 3'blll; // set on less (for slt)
                         // no other functions are legal
                   endcase
                   // aluop=11 is never given
            endcase
endmodule
```
**Figure 1: Verilog code for ALUControl**

The function of the ALUControl logic is defined in Figure 5.14 of Hennessy & Patterson. The Verilog code in Figure 1 is an equivalent description of the logic. Note that the main controller will never produce an ALUOp of 11, so that case need not be considered. The processor only handles the five R-type instructions listed, so you can treat the result of other funct codes as don't cares and optimize your logic accordingly.

Create an alucontrol schematic in the std\_mudd\_xx library. Using the logic gates provided, design a combinational circuit to compute the ALUControl[2:0] signals from ALUOp[1:0] and Funct[5:0]. Try to minimize the number of gates required because that will save you time on the layout. Simulate your design to ensure it is correct. Create a symbol for the cell.

Next, create an alucontrol layout. Use metal2 vertically and metal1 horizontally. Use a routing channel above the cells to make the connections. For example, the figure below illustrates an SR latch created from two std\_nand2 gates in the standard cell layout style with a routing channel above the cells. When you are done, provide exports for VDD, GND, and the eight inputs and three outputs.

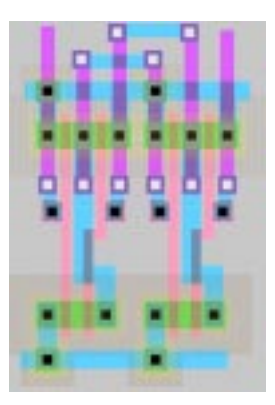

**Figure 2: SR Latch using standard cell layout style**

Run DRC, ERC, and NCC and fix any problems you might find. If your schematic and layout do not match, consider simulating the layout to help track down any bugs.

# **3. Controller Verilog**

The MIPS Controller, shown as the upper oval in Figure 1 of Lab 1, is responsible for decoding the instruction and generating mux select and register enable signals for the datapath. In our multicycle MIPS design, it is implemented as a finite state machine, as shown in Figure  $3<sup>1</sup>$ . The Verilog code describing this FSM is named controller.v. Copy controller.v from the class directory to controller\_xx.v in your directory.

Look through the Verilog and identify the major portions. The next state logic describes the state transitions of the FSM. The output logic determines which outputs will be

<sup>&</sup>lt;sup>1</sup> This FSM is identical to that of Figure 5.42 of Patterson & Hennessy save that LW and SW have been replaced by LB and SB and instruction fetch now requires four cycles to load instructions through a bytewide interface.

asserted in each state. Note that the Verilog also contains the AND/OR gates required to compute PCChange, the write enable to the program counter.

We would like to include support for the ADDI instruction in our processor. Mark up the copy of the FSM diagram at the end of this lab with additional states to handle ADDI. Then edit the Verilog to add your new state transitions and outputs.

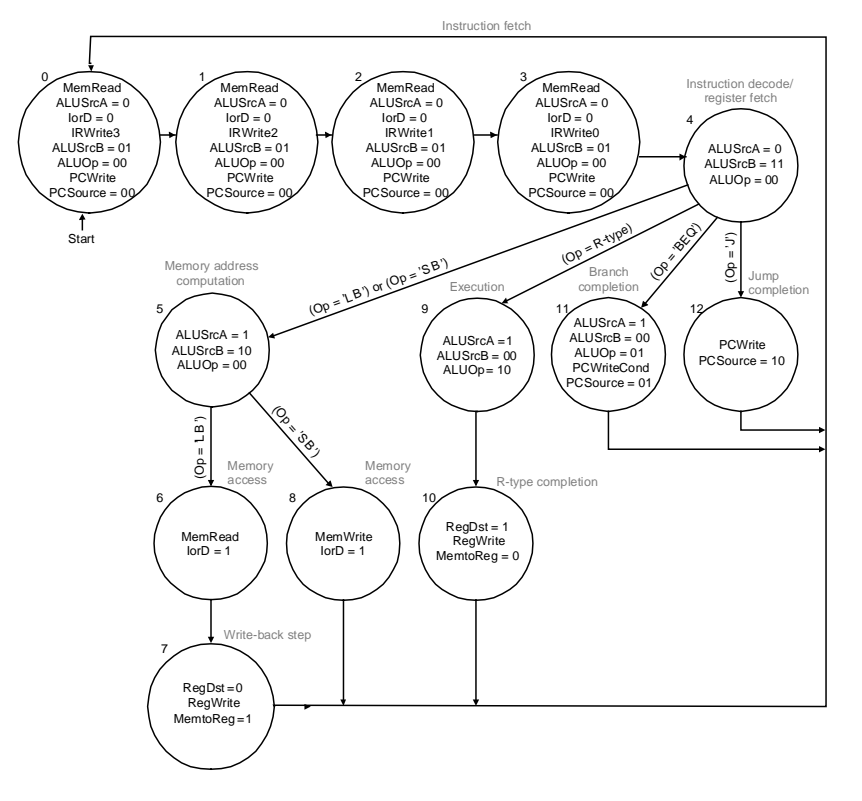

**Figure 3: Controller FSM**

#### **4. Controller Synthesis**

You will synthesize your controller Verilog using the Design Analyzer tool from Synopsys. The Synopsys tools are installed on the Engineering Design Center machines.

Use the Setup • Defaults command to setup your libraries. You will need to include the Synopsys database file std\_mudd.db defining the standard cell library. It is in the E158 directory on Kato. In Windows Explorer, elect the Classes directory on Kato\home\Eng and right click to Map Network drive to some drive letter (e.g. J:). Set the search path to include J:/Classes/E158/Labs/<sup>2</sup> as well as the other paths already there. Set the link library and target library to std\_mudd.db and the symbol library to generic.sdb. These

<sup>&</sup>lt;sup>2</sup> Assuming the Classes directory was mapped to J.

defaults instruct Synopsys to map your Verilog controller onto the gates available in the std\_mudd library.<sup>3</sup>

Use the File • Read to read your controller\_xx.v file. Check in the command window for any errors indicating a mistake in your addi code. You should see two 4-bit latch memory devices inferred comprising the two latches in the state register. You should also see messages for each case statement. In some case statements, the // synopsys full\_case directive is used to tell Synopsys that the code considers all logically possible cases and that therefore no gates are required to handle a default case.

Click on the controller in the design analyzer window and choose Tools  $\cdot$  Design optimization. Select High effort and press ok to synthesize. Check to ensure there are no errors in the Command Window. Then double-click on the controller again to look at what was produced. You will see a tangle of gates implementing the MIPS controller. If you discovered you had a bug in your Verilog design, you would simply fix the Verilog, then resynthesize to produce a new gate-level implementation.

Finally, you will need to save the netlist describing the gates and their interconnections. The Electric Silicon Compiler wants a netlist in VHDL format. Therefore, use the File • Save As command to save in the format VHDL with the name controller\_xx.vhdl.

Look at the VHDL file in a text editor. After the library and use declarations, you will see the entity statement for the controller. This defines the inputs and outputs of the controller. Next, you will see the architecture statement for the controller. Within the architecture are component statements defining all the standard cells referenced within the controller. Next are a set of signal declarations defining the signals within the module. After the begin statement are a series of gate instantiations in which gates are connected together.

### **5. Controller Place and Route**

We will use the Queens University Interactive Silicon Compiler feature in Electric to place and route the controller specified with the VHDL netlist. This is a very primitive place and route tool, but will nevertheless save considerable manual effort. Select Tools Silicon Compiler • Silicon Compiler Options. Set the following options:

 $\overline{a}$  $3$  If you wished to add more gates to the std\_mudd.db Synopsys library database such as a 4-input nand, you would edit the std\_mudd.lib file in the class directory to add additional gates. The gates in the library are presently modeled off LSI Logic's lsi\_10k library provided with the Synopsys tools. Once you had added new gates to the .lib file, you would use the Library Compiler program (LC GUI among the Synopsys tools) to enter the following commands:

read\_lib "std\_mudd.lib" (expect to get some warnings about unspecified attributes) write\_lib std\_mudd –output std\_mudd.db

The output may appear in the Synopsys directory.

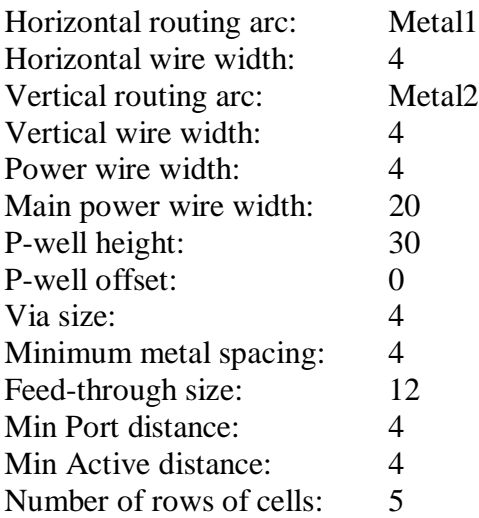

Open the std\_mudd\_xx library in electric and create a new facet named controller of view VHDL. Copy the controller\_xx.vhdl file from the text editor and paste it into the new facet. The Silicon Compiler understands a very limited subset of VHDL, so you will have to make some changes to the VHDL netlist.

Specifically, Electric also does not understand the <= assign statement syntax, so we will have to avoid any signal renaming with such assignments. Look at the assignments immediately after the begin statement such as

irwrite0 <= irwrite0\_port

For each of these outputs, use Edit • Special Function • Find Text to search and replace the signal name with \_port with the same name without. For example, search for irwrite0\_port and replace it with irwrite0 throughout the code. When you have replaced all the renamed signals, delete the  $\leq$  assignments that come just after the begin statement. Also remove the names from the signal statement.

Use the Tools • Silicon Compiler • Get Network for Current Facet command to read the VHDL netlist. Open the controller{net-quisc} command file and look at how the VHDL was translated into a series of commands to create, connect, and name cells. Use the Tools • Silicon Compiler • Do Placement, Tools • Silicon Compiler • Do Routing, and Tools • Silicon Compiler • Make Electric Layout commands to place, route, and generate layout. Look at the resulting controller layout facet. You will see two rows of standard cells with all the necessary connections. Vias for metal2 connections to the inputs and outputs are provided.

Unfortunately, the Silicon Compiler is not very smart about separating metal2 lines. You will need to run hierarchical DRC and manually go through the design to correct the errors. You will also find that the silicon compiler produced a big blob (technically called a *pure-layer node*) of P-well to cover all the cells. However, it did not produce the corresponding N-well. Duplicate the two P-well pure layer nodes and use the Edit

Change command to convert the duplicates to N-wells, then move the N-wells to cover the excess spacing between cells.

Once the DRC violations are fixed, run the Electrical Rule Checker to ensure the wells are correct.

While looking at the layout, select View \* Make Schematic. This will produce a schematic to match the layout. Verify this worked correctly by using NCC on the controller.

Finally, create a symbol for the controller.

### **6. Controller Simulation**

\*\*\* skip this for 2001

#### **7. What to Turn In**

Please provide a hard copy of each of the following items:

- 1. Please indicate how many hours you spent on this lab. This will not affect your grade, but will be helpful for calibrating the workload for the future.
- 2. What was unclear in this lab writeup? How would you change it to run more smoothly next time?
- 3. What are the DRC, ERC, and NCC status of each block you designed: std\_nand3, alucontrol, controller?
- 4. A printout of the alucontrol simulation waveforms.
- 5. A printout of your Verilog code.
- 6. A printout of the controller simulation waveforms. \*\*\* skip this for 2001

#### **Extra Credit**

As you are probably aware by now, Electric has plenty of bugs and idiosyncrasies. A major goal of this class is to improve the stability and ease-of-use of Electric. Please email your bug reports directly to Prof. Harris in the format described in Lab Manual 1.

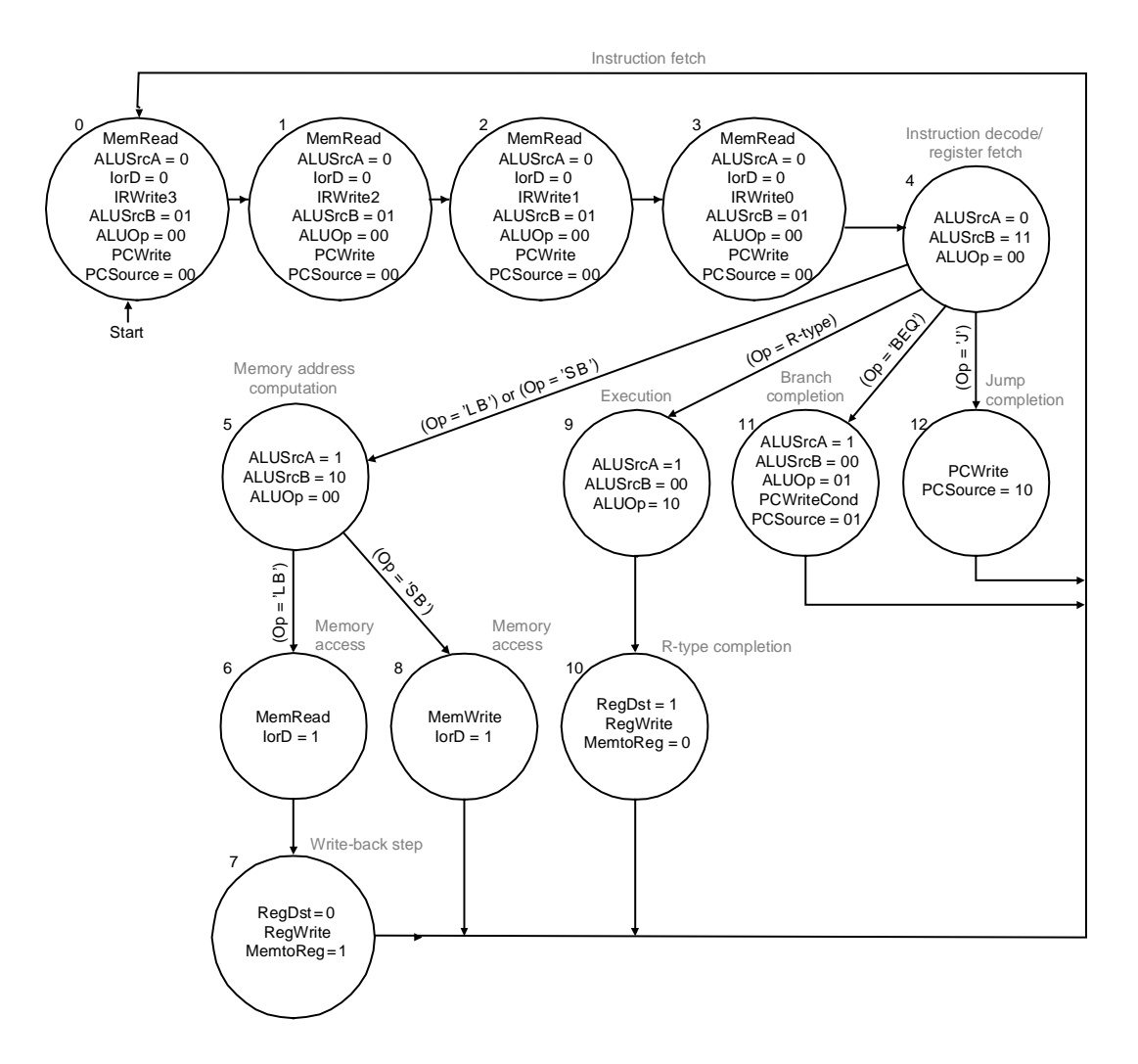

Mark up this FSM to add states to support the ADDI instruction.